# Register your product and get support at www.philips.com/welcome

# PhotoFrame

SPF1017

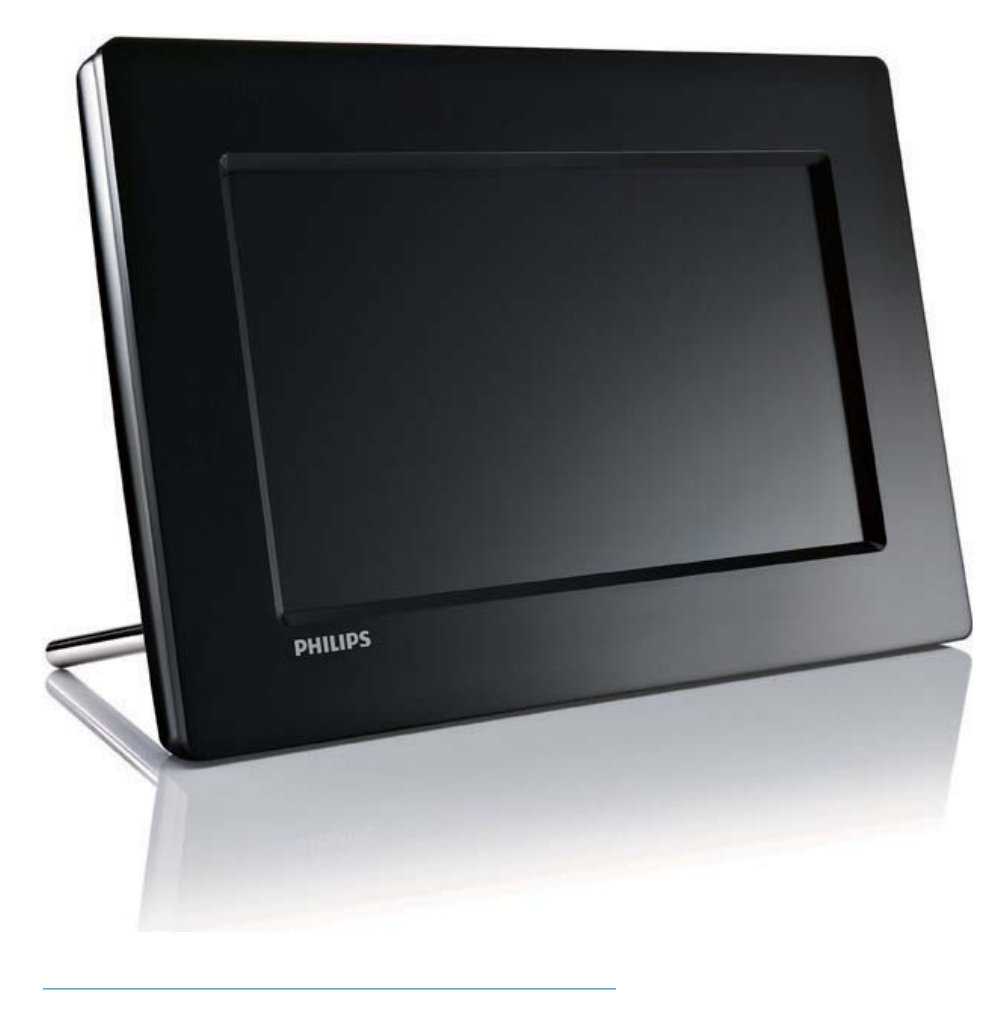

DE Benutzerhandbuch

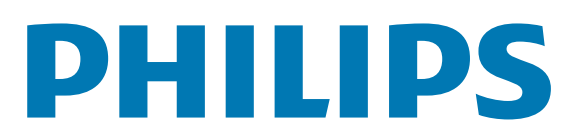

# Inhaltsangabe

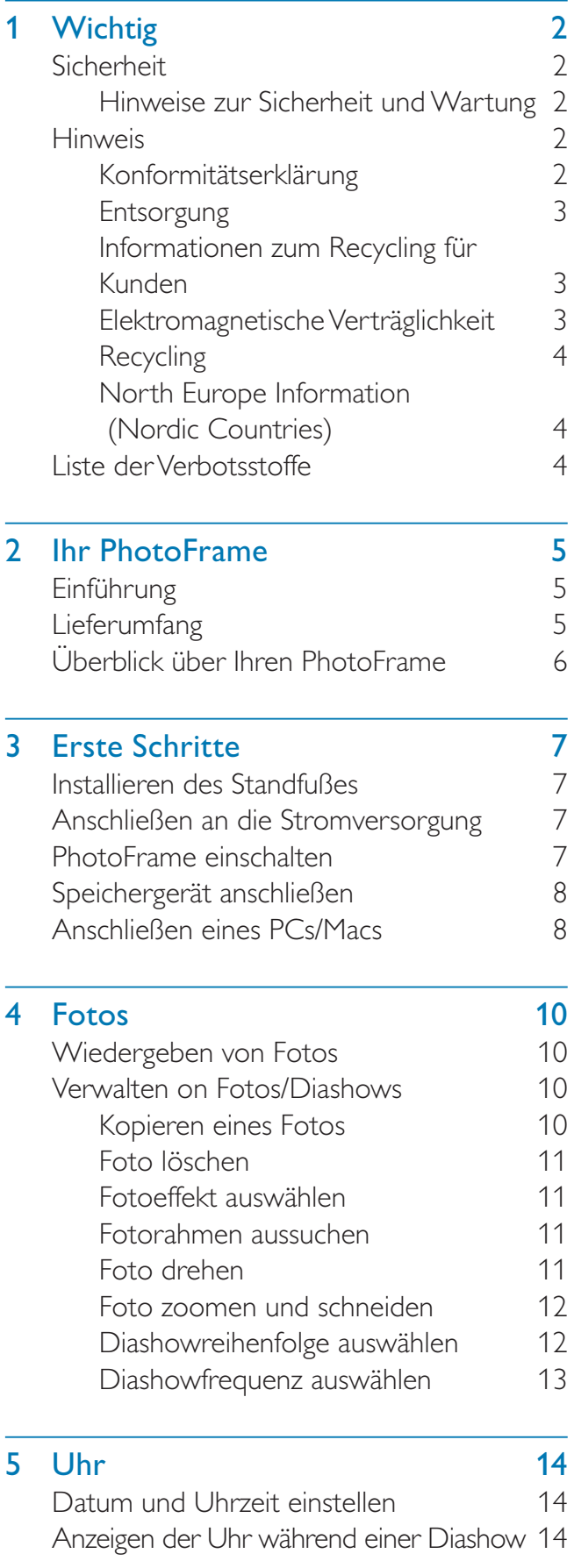

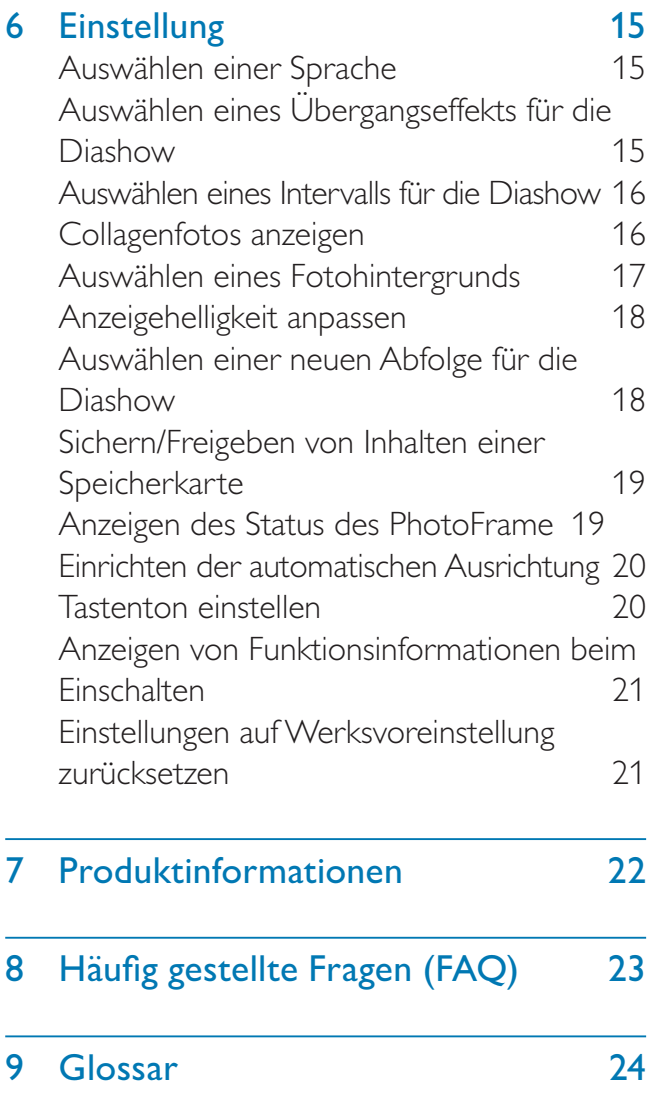

#### Benötigen Sie Hilfe?

Besuchen Sie unsere Website unter www. philips.com/welcome – hier finden Sie hilfreiches Material wie beispielsweise Benutzerhandbücher, neue Software-Aktualisierungen und Antworten auf häufig gestellte Fragen.

# **Wichtig**

# Sicherheit

### Hinweise zur Sicherheit und Wartung

- Der Bildschirm darf in keiner Weise mit harten Gegenständen berührt werden, da er hierdurch dauerhaft beschädigt werden kann.
- Trennen Sie das Gerät von der Stromversorgung, wenn es längere Zeit nicht verwendet wird.
- Schalten Sie den Bildschirm aus, und ziehen Sie das Netzkabel, bevor Sie den Bildschirm reinigen. Reinigen Sie den Bildschirm nur mit einem weichen, mit Wasser angefeuchteten Tuch. Verwenden Sie keinesfalls Alkohol, Chemikalien oder Haushaltsreiniger zur Reinigung des Geräts.
- Setzen Sie das Gerät nie offenem Feuer oder anderen Wärmequellen (z. B. direktem Sonnenlicht) aus.
- Setzen Sie das Gerät weder Regen noch Wasser aus. Platzieren Sie niemals Behälter mit Flüssigkeiten wie Vasen in der Nähe des Geräts.
- Lassen Sie das Gerät nicht fallen. Wenn Sie das Gerät fallen lassen, wird es beschädigt.
- Halten Sie die Standhalterung von Kabeln fern.
- Installieren und verwenden Sie ausschließlich Dienste oder Software von vertrauenswürdigen Quellen, die keine Viren oder schädliche Software enthalten.
- Dieses Gerät eignet sich nur für den Einsatz in geschlossenen Räumen.
- Verwenden Sie das Gerät nur zusammen mit dem im Lieferumfang enthaltenen Adapter.

# Hinweis

#### **Garantie**

Das Gerät enthält keine Teile, die vom Benutzer repariert werden können. Gehäuseabdeckungen dürfen nicht geöffnet oder entfernt werden. Reparaturen dürfen nur vom Philips Kundendienst und von offiziellen Reparaturbetrieben durchgeführt werden. Bei Nichtbeachtung erlischt jegliche Garantie, gleich ob ausdrücklich oder konkludent. Jeder Betrieb, der in diesem Handbuch ausdrücklich untersagt wird, und jegliche Einstellungen oder Montageverfahren, die in diesem Handbuch nicht empfohlen oder autorisiert werden, führen zum Erlöschen der Garantie.

#### Be responsible **Respect copyrights**

Das unbefugte Kopieren von kopiergeschütztem Material wie z. B. Computerprogrammen, Dateien, Sendungen und Tonaufnahmen kann eine Urheberrechtsverletzung und somit eine Straftat darstellen. Dieses Gerät darf für solche Zwecke nicht verwendet werden.

### Konformitätserklärung

Philips Consumer Lifestyle erklärt hiermit im Rahmen des Zuständigkeitsbereichs, dass das Produkt mit den folgenden Standards übereinstimmt: EN60950-1:2006 (Sicherheitsanforderung für Geräte der Informationstechnik) EN55022:2006 (Anforderung zur Funkstörsicherheit für Geräte der Informationstechnik) EN55024:1998 (Anforderung zur Störsicherheit für Geräte der Informationstechnik) EN61000-3-2:2006 (Grenzwerte für harmonische Stromemissionen) EN61000-3-3:1995 (Grenzwerte für Spannungsschwankungen und Flimmern) und die folgenden maßgeblichen Richtlinien

73/23/EEC (Niederspannungsrichtlinie) 2004/108/EC (Richtlinie zur elektromagnetischen Verträglichkeit, EMV) 2006/95/EC (Ergänzung zur EMV- und Niederspannungsrichtlinie) angewandt wurden, und dass das Produkt von einer ISO9000 zertifizierten Organisation produziert wurde.

#### **Entsorgung**

- Ihr neues Produkt enthält Materialien, die recycelt und wiederverwendet werden können. Spezialisierte Firmen können Ihr Produkt recyceln und so die Menge der wiederverwendbaren Materialien im Vergleich zu den zu entsorgenden Materialien erhöhen.
- Weitere Informationen über die zur Entsorgung Ihres alten Monitors geltenden örtlichen Vorschriften erhalten Sie von Ihrem örtlichen Philips-Händler.
- (Für Kunden in Kanada und den USA) Entsorgen Sie das Gerät in Übereinstimmung mit den lokalen, regionalen und nationalen Vorschriften.

Weitere Informationen zum Recycling finden Sie unter www.eia.org (Initiative zur Konsumentenbildung).

### Informationen zum Recycling für Kunden

Philips hat technisch und ökonomisch realisierbare Vorgaben eingerichtet, um die Umweltverträglichkeit der Produkte, Dienstleistungen und Aktivitäten der Organisation zu optimieren. Von der Planung über die Entwicklung bis hin zur Produktion legt Philips großen Wert darauf, dass die Produkte sich problemlos recyceln lassen. Bei Philips zieht das Entsorgungsmanagement hauptsächlich die Teilnahme an nationalen Rücknahmeinitiativen und Recycling-Programmen nach sich, bevorzugt in Kooperation mit anderen Wettbewerbern. In einigen europäischen Ländern wie den Niederlanden, Belgien, Norwegen, Schweden

und Dänemark funktioniert zurzeit ein solches Recycling-System.

In den USA hat Philips Consumer Lifestyle North America für das Elektronik-Recycling-Projekt der Electronic Industries Alliance (EIA) und verschiedene einzelstaatliche Recycling-Initiativen zur Entsorgung von elektronischen Produkten aus den Haushalten entsprechende Mittel bereitgestellt. Des Weiteren plant die Northeast Recycling Council (NERC) – eine zwischenstaatliche gemeinnützige Organisation zur Förderung der Entwicklung des Recyclingmarkts – die Implementierung eines Recycling-Programms.

Im Asien-Pazifik-Raum bzw. in Taiwan können die Produkte durch die Environment Protection Administration (EPA) zurückgenommen werden. Details zum Managementprozess des IT-Produkt-Recyclings finden Sie auf der Website www.epa.gov.tw. Wenn Sie weitere Hilfe und Unterstützung benötigen, lesen Sie den Abschnitt über Gewährleistung und Kundendienst; alternativ kann Ihnen das folgende Team von Umweltspezialisten helfen.

#### Elektromagnetische Verträglichkeit

Koninklijke Philips Electronics N.V. produziert und vertreibt viele Endkundenprodukte, die, wie jedes elektronische Gerät im Allgemeinen, elektromagnetische Signale aussenden und empfangen können.

Eines der grundsätzlichen

Unternehmensprinzipien von Philips ist es, für unsere Produkte alle notwendigen Gesundheitsund Sicherheitsmaßnahmen zu ergreifen, um allen anwendbaren rechtlichen Anforderungen zu entsprechen und die zum Zeitpunkt der Herstellung des Produkts anwendbaren EMV-Normen in vollem Maße einzuhalten. Philips verpflichtet sich, Produkte zu entwickeln, herzustellen und zu vertreiben, die keine gesundheitlichen Probleme hervorrufen. Philips kann wissenschaftlichen Studien zufolge bestätigen, dass die Produkte von Philips bei ordnungs- und zweckgemäßem Gebrauch sicher sind.

Philips beteiligt sich aktiv an der Entwicklung internationaler EMV- und Sicherheitsstandards und kann seine Produkte dadurch zu einem frühen Zeitpunkt den neuen Standards anpassen.

### Recycling

![](_page_4_Picture_2.jpeg)

Ihr Gerät wurde unter Verwendung hochwertiger Materialien und Komponenten entwickelt und hergestellt, die recycelt und wiederverwendet werden können. Befindet sich dieses Symbol (durchgestrichene Abfalltonne auf Rädern) auf dem Gerät, bedeutet dies, dass für dieses Gerät die Europäische Richtlinie 2002/96/EG gilt:

![](_page_4_Picture_4.jpeg)

Entsorgen Sie dieses Produkt nicht über Ihren Haushaltsabfall. Informieren Sie sich über die geltenden Bestimmungen zur getrennten Sammlung von Elektro- und Elektronik-Altgeräten in Ihrem Land. Die korrekte Entsorgung des nicht mehr benötigten Produkts hilft negative Auswirkungen auf Umwelt und Gesundheit zu vermeiden.

### North Europe Information (Nordic Countries)

#### VARNING:

FÖRSÄKRA DIG OM ATT HUVUDBRYTARE OCH UTTAG ÄR LÄTÅTKOMLIGA, NÄR DU STÄLLER DIN UTRUSTNING PÅPLATS. Placering/Ventilation ADVARSEL: SØRG VED PLACERINGEN FOR, AT NETLEDNINGENS STIK OG STIKKONTAKT ER NEMT TILGÆNGELIGE. Paikka/Ilmankierto VAROITUS:

SIJOITA LAITE SITEN, ETTÄ VERKKOJOHTO VOIDAAN TARVITTAESSA HELPOSTI IRROTTAA PISTORASIASTA. Plassering/Ventilasjon ADVARSEL:

NÅR DETTE UTSTYRET PLASSERES, MÅ DU PASSE PÅ AT KONTAKTENE FOR STØMTILFØRSEL ER LETTE Å NÅ.

# Liste der Verbotsstoffe

Dieses Produkt entspricht den Anforderungen zur Beschränkung der Verwendung gefährlicher Stoffe (Restriction of Hazardous Substances, RoHs) und Philips BSD (AR17-G04-5010-010).

# 2 Ihr PhotoFrame

Herzlichen Glückwunsch zu Ihrem Kauf und willkommen bei Philips! Um das Kundendienstangebot von Philips vollständig nutzen zu können, sollten Sie Ihr Produkt unter www.philips.com/welcome registrieren.

# Einführung

Mit dem Philips Digital PhotoFrame können Sie JPEG-Bilder in beeindruckender Qualität direkt über eine Speicherkarte wiedergeben.

# Lieferumfang

![](_page_5_Picture_5.jpeg)

Philips Digital PhotoFrame

![](_page_5_Picture_7.jpeg)

**Standfuß** 

![](_page_5_Picture_9.jpeg)

• AC-DC-Netzadapter

![](_page_5_Figure_11.jpeg)

- CD-ROM
	- Digitales Benutzerhandbuch
	- Auto Run-Software

![](_page_5_Picture_15.jpeg)

• Kurzanleitung

# Überblick über Ihren **PhotoFrame**

![](_page_6_Figure_1.jpeg)

#### $(1)$

- Ein-/Ausschalten des PhotoFrame
- $\left( 2\right)$  $E_{\rm C}$ 
	- Wechseln zwischen Diashowmodus, Miniaturmodus und Hauptmenü

#### $(3)$   $\triangle$ / $\nabla$ / $\triangleleft$ / $\triangleright$

- Auswählen der vorigen/nächsten/ linken/rechten Option
- $(4)$  $\textcircled{\scriptsize\square}$ 
	- Wiedergabe von Fotos im Diashow-, Browse- oder Uhrzeit-Modus
	- Anhalten der Diashow
	- Auswahl bestätigen
- $\circ$ 囼
	- Öffnen/Schließen des Fotomenüs
- $\circled{6}$   $\leftarrow$ 
	- Steckplatz für USB-Flash-Laufwerk
- $(7)$  & Kensington-Sicherung
- $(8)$  $\leftarrow$ 
	- Eingang für USB-Kabel zum PC

### **9) asD/MMC/xD/MS/MS Pro**

- Steckplatz für SD-/MMC-/xD-/MS-/MS Pro-Karte
- $(10)$  DC
	- Eingang für AC-DC-Netzadapter
- (11) Standfußöffnung
- (12) Öffnung zur Wandmontage

# 3 Erste Schritte

#### Achtung

• Verwenden Sie die Steuerelemente nur wie in diesem Benutzerhandbuch angegeben.

Folgen Sie den Anweisungen in diesem Kapitel immer nacheinander.

Wenn Sie mit Philips Kontakt aufnehmen, werden Sie nach der Modell- und Seriennummer Ihres Geräts gefragt. Sie finden die Modell- und Seriennummer auf der Rückseite des Geräts. Notieren Sie die Nummern:

Modell-Nr. \_\_\_\_\_\_\_\_\_\_\_\_\_\_\_\_\_\_\_\_\_\_\_\_\_\_

Serien-Nr.

# Installieren des Standfußes

Wenn Sie den PhotoFrame auf einer ebenen Oberfläche aufstellen möchten, bringen Sie den mitgelieferten Standfuß auf der Rückseite des PhotoFrames an.

1 Montieren Sie den Standfuß am PhotoFrame.

![](_page_7_Figure_10.jpeg)

2 Schrauben Sie den Standfuß fest in die Standfußöffnung.

## Anschließen an die Stromversorgung

#### Hinweis

- Stellen Sie beim Aufstellen des PhotoFrames sicher, dass die Steckdose und der Netzstecker leicht zugänglich sind.
- 1 Verbinden Sie das Netzkabel mit der DC-Buchse am PhotoFrame.

![](_page_7_Picture_16.jpeg)

2 Stecken Sie das Netzkabel in eine Steckdose.

## PhotoFrame einschalten

#### Hinweis

- Sie können den PhotoFrame erst ausschalten, wenn alle Kopier- und Speichervorgänge abgeschlossen sind.
- **1** Drücken Sie  $\phi$ , und halten Sie die Taste länger als eine Sekunde gedrückt.
	- » Die Fotos werden im Diashow-Modus angezeigt.
	- Halten Sie zum Ausschalten des PhotoFrame @ gedrückt.

# Speichergerät anschließen

#### Achtung

• Sie dürfen ein Speichergerät nur dann vom PhotoFrame entfernen, wenn Sie keine Daten zum bzw. vom Speichergerät übertragen.

Sie können von folgenden, am PhotoFrame angeschlossenen Speichergeräten Fotos im JPEG-Format wiedergeben:

- Secure Digital (SD)
- Secure Digital (SDHC)
- Multimedia Card (MMC)
- $\times$ D-Karte  $(\times$ D)
- Memory Stick (MS)
- Memory Stick Pro (mit Adapter)
- USB-Speicherlaufwerk Wir garantieren jedoch nicht die Funktionsfähigkeit aller Arten von Speicherkarten.
- 1 Bei xD/SD/MMC/MS/MS Pro-Karte: Schieben Sie die Karte in den Steckplatz, bis sie hörbar einrastet.
	- Bei USB-Speicherlaufwerk: Schieben Sie das Laufwerk fest in den Steckplatz.

![](_page_8_Figure_13.jpeg)

» Die auf dem Speichermedium (Speichergerät) gespeicherten Fotos werden im Diashow-Modus angezeigt.

#### So entfernen Sie ein Speichergerät:

• Bei xD/SD/MMC/MS/MS Pro-Karte: Drücken Sie die Karte in das Laufwerk, und ziehen Sie sie dann heraus.

![](_page_8_Figure_17.jpeg)

![](_page_8_Figure_18.jpeg)

• Bei USB-Speicherlaufwerk: Ziehen Sie das Laufwerk aus dem PhotoFrame.

# Anschließen eines PCs/Macs

## Achtung

• Sie dürfen die Verbindung zwischen dem PhotoFrame und einem PC/Mac nur trennen, wenn keine Dateien zwischen PhotoFrame und PC übertragen werden.

#### Systemanforderungen:

![](_page_8_Picture_210.jpeg)

### Für PC:

1 Schließen Sie das mitgelieferte USB-Kabel an den PhotoFrame und an einen PC/Mac an.

![](_page_9_Figure_2.jpeg)

- » Sie können JPEG-Fotos per Drag & Drop von Ihrem PC/Mac in den internen Speicher des PhotoFrame kopieren.
- 2 Nachdem Sie alle Daten kopiert und gespeichert haben, trennen Sie das USB-Kabel vom PC/Mac und vom PhotoFrame.

# 4 Fotos

# Wiedergeben von Fotos

1 Wählen Sie im Hauptmenü [Foto], und bestätigen Sie anschließend mit  $\mathbb{D}$ .

![](_page_10_Picture_3.jpeg)

2 Wählen Sie eine Fotoquelle aus, und bestätigen Sie anschließend mit  $\mathbb{D}$ .

![](_page_10_Picture_5.jpeg)

3 Wählen Sie ein Foto aus, und bestätigen Sie anschließend mit  $\mathbb{D}$ .

![](_page_10_Picture_7.jpeg)

# Verwalten on Fotos/Diashows

Im Diashow-/Miniaturmodus können Sie sowohl Fotos verwalten als auch Einstellungen für Diashows festlegen.

- 1 Drücken Sie im Diashow-/Miniaturmodus 目. .
	- » Das Fotomenü wird angezeigt.

![](_page_10_Picture_192.jpeg)

## Kopieren eines Fotos

### Achtung

- Sie dürfen ein Speichergerät erst entfernen, wenn der Kopier- bzw. Löschvorgang abgeschlossen ist.
- 1 Wählen Sie unter [Fotomenü] die Option [Kopieren], und bestätigen Sie anschließend mit **D**.

![](_page_10_Picture_17.jpeg)

- **2** Drücken Sie  $\textcircled{\tiny{\text{E}}},$  um den Kopiervorgang zu starten.
	- » Das Foto wird auf den PhotoFrame kopiert.

# Tipp

• Wenn zum Speichern weiterer Bilder kein Speicher mehr vorhanden ist, wird eine Fehlermeldung angezeigt.

### Foto löschen

#### Achtung

- Sie dürfen ein Speichergerät erst entfernen, wenn der Kopier- bzw. Löschvorgang abgeschlossen ist.
- 1 Wählen Sie unter [Fotomenü] die Option [Löschen], und bestätigen Sie anschließend  $mit \n  $\boxed{\triangleright}$ .$

![](_page_11_Picture_4.jpeg)

#### 2 Wählen Sie [Ja], und bestätigen Sie anschließend mit  $\mathbb{D}$ .

![](_page_11_Picture_6.jpeg)

### Fotoeffekt auswählen

1 Wählen Sie unter [Fotomenü] die Option [Fotoeffekte], und bestätigen Sie anschließend mit  $\mathbb{D}$ .

![](_page_11_Picture_9.jpeg)

2 Wählen Sie eine Option aus, und bestätigen Sie anschließend mit **D**.

![](_page_11_Picture_11.jpeg)

#### Fotorahmen aussuchen

1 Wählen Sie unter [Fotomenü] die Option [Rahmen], und bestätigen Sie anschließend  $mit$ 

![](_page_11_Picture_14.jpeg)

2 Drücken Sie  $\blacktriangle$ / $\blacktriangledown$ , um ein Bild auszuwählen. Drücken Sie anschließend **D**. um die Auswahl zu bestätigen.

![](_page_11_Picture_16.jpeg)

#### Foto drehen

1 Wählen Sie unter [Fotomenü] die Option [Drehen], und bestätigen Sie anschließend  $mit$   $\boxed{\triangleright}$ .

![](_page_12_Picture_0.jpeg)

2 Drücken Sie  $\blacktriangle/\blacktriangledown$ , um eine Ausrichtung auszuwählen. Drücken Sie anschließend ®, um die Auswahl zu bestätigen.

![](_page_12_Picture_216.jpeg)

### Foto zoomen und schneiden

1 Wählen Sie unter [Fotomenü] die Option [Zoomen und ausschneiden], und bestätigen Sie anschließend mit  $\mathbb{D}$ .

![](_page_12_Picture_5.jpeg)

- 2 Drücken Sie  $\blacktriangle$ , um ein Foto zu vergrößern, und bestätigen Sie anschließend mit **D**.
	- Drücken Sie v, um ein Foto zu verkleinern, und bestätigen Sie anschließend mit **D**
- 3 Drücken Sie  $\blacktriangle$ / $\blacktriangledown$ / $\blacktriangleleft$ / $\blacktriangleright$ , um ein Foto zu schwenken, und bestätigen Sie anschließend mit **D**

4 Wählen Sie [Ja], und bestätigen Sie anschließend mit **D**.

![](_page_12_Picture_217.jpeg)

![](_page_12_Picture_11.jpeg)

• Sie können die Zoom- und Schneidefunktion nur bei Fotos anwenden, die größer als 432 x 234 Pixel sind.

### Diashowreihenfolge auswählen

Sie können die Diashow der Reihe nach oder in zufälliger Reihenfolge anzeigen.

1 Wählen Sie unter [Fotomenü] die Option [Reihenfolge], und bestätigen Sie anschließend mit  $\mathbb{D}$ .

![](_page_12_Picture_16.jpeg)

2 Wählen Sie eine Option aus, und bestätigen Sie anschließend mit  $\mathbb{D}$ .

![](_page_12_Picture_218.jpeg)

## Diashowfrequenz auswählen

1 Wählen Sie unter [Fotomenü] die Option [Anzeigedauer], und bestätigen Sie anschließend mit  $\textcircled{\small{\textsf{m}}}$ .

![](_page_13_Picture_2.jpeg)

2 Wählen Sie eine Übergangszeit, und bestätigen Sie anschließend mit **D**.

![](_page_13_Picture_56.jpeg)

# 5 Uhr

# Datum und Uhrzeit einstellen

1 Wählen Sie im Hauptmenü [Uhr], und bestätigen Sie anschließend mit  $\mathbb{D}$ .

![](_page_14_Picture_3.jpeg)

2 Wählen Sie [Zeit und Datum], und bestätigen Sie anschließend mit **D**.

![](_page_14_Picture_5.jpeg)

• Wählen Sie  $[12/24-Std-For.]$ [12 Std]/[24 Std], und bestätigen Sie anschließend mit **D**.

![](_page_14_Picture_208.jpeg)

- 3 Wählen Sie [Zeit] / [Da.], und bestätigen Sie anschließend mit  $\mathbb{E}$ .
- 4 Drücken Sie  $\triangle$ / $\blacktriangledown$ / $\triangleleft$ / $\blacktriangleright$ , um die Zeit bzw. das Datum einzustellen, und bestätigen Sie anschließend mit  $\textcircled{\small{\textsf{m}}}$ .

![](_page_14_Figure_10.jpeg)

## Anzeigen der Uhr während einer Diashow

1 Wählen Sie im Menü [Zeit und Datum], wählen Sie dann [Uhr-Modus], und bestätigen Sie anschließend mit  $\mathbb{D}$ .

![](_page_14_Picture_209.jpeg)

2 Wählen Sie [Ja], und bestätigen Sie anschließend mit **D** 

![](_page_14_Picture_210.jpeg)

» Sie können die Uhr auch während einer Diashow anzeigen.

# 6 Einstellung

# Auswählen einer Sprache

1 Wählen Sie im Hauptmenü [Konfiguration], und bestätigen Sie anschließend mit **D**.

![](_page_15_Picture_3.jpeg)

2 Wählen Sie [Sprache], und bestätigen Sie anschließend mit **D**.

![](_page_15_Picture_152.jpeg)

3 Wählen Sie eine Sprache aus, und bestätigen Sie anschließend mit  $\mathbb{D}$ .

![](_page_15_Picture_7.jpeg)

## Auswählen eines Übergangseffekts für die Diashow

1 Wählen Sie im Hauptmenü [Konfiguration], und bestätigen Sie anschließend mit **.** 

![](_page_15_Picture_153.jpeg)

2 Wählen Sie [Übergang], und bestätigen Sie anschließend mit  $\mathbb{D}$ .

![](_page_15_Picture_154.jpeg)

3 Wählen Sie eine Option aus, und bestätigen Sie anschließend mit  $\mathbb{D}$ .

![](_page_15_Picture_155.jpeg)

## Auswählen eines Intervalls für die Diashow

1 Wählen Sie im Hauptmenü [Konfiguration], und bestätigen Sie anschließend mit  $\mathbb{D}$ .

![](_page_16_Picture_2.jpeg)

2 Wählen Sie [Anzeigedauer], und bestätigen Sie anschließend mit  $\mathbb{D}$ .

![](_page_16_Picture_4.jpeg)

3 Wählen Sie eine Option aus, und bestätigen Sie anschließend mit  $\mathbb{D}$ .

![](_page_16_Picture_6.jpeg)

# Collagenfotos anzeigen

1 Wählen Sie im Hauptmenü [Konfiguration], und bestätigen Sie anschließend mit **...** 

![](_page_16_Picture_148.jpeg)

2 Wählen Sie [Collage], und bestätigen Sie anschließend mit **D** 

![](_page_16_Picture_149.jpeg)

3 Wählen Sie [Zufällig], und bestätigen Sie anschließend mit  $\mathbb{D}$ .

![](_page_17_Picture_153.jpeg)

• Um die Collage-Funktion zu deaktivieren, wählen Sie [Aus], und bestätigen Sie anschließend mit  $\mathbb{D}$ .

![](_page_17_Picture_154.jpeg)

# Auswählen eines Fotohintergrunds

1 Wählen Sie im Hauptmenü [Konfiguration], und bestätigen Sie anschließend mit **D**.

![](_page_17_Picture_6.jpeg)

2 Wählen Sie [Hintergrund], und bestätigen Sie anschließend mit **.** 

![](_page_17_Picture_155.jpeg)

- 3 Wählen Sie eine Option aus, und bestätigen Sie anschließend mit **...** 
	- » Wenn Sie eine Hintergrundfarbe auswählen, zeigt der PhotoFrame ein Foto mit einer Hintergrundfarbe an.

![](_page_17_Picture_11.jpeg)

» Wenn Sie [Auto Fit] auswählen, streckt der PhotoFrame das Foto so, dass der Bildschirm ausgefüllt wird. Dies kann zu Bildverzerrungen führen.

![](_page_17_Picture_13.jpeg)

» Wenn Sie [RadiantColor] auswählen, nimmt der PhotoFrame einen Farbverlauf am Rand der Fotos vor, die kleiner als der Vollbildschirm sind, um den Bildschirm ohne schwarze Balken oder Bildverzerrungen auszufüllen.

![](_page_18_Picture_0.jpeg)

# Anzeigehelligkeit anpassen

1 Wählen Sie im Hauptmenü [Konfiguration], und bestätigen Sie anschließend mit **...** 

![](_page_18_Picture_3.jpeg)

2 Wählen Sie [Helligkeit], und bestätigen Sie anschließend mit  $\Box$ .

![](_page_18_Picture_5.jpeg)

 $3$  Drücken Sie  $\blacktriangle/\blacktriangledown$ , um die Helligkeit anzupassen, und bestätigen Sie anschließend mit  $\mathbb{D}$ .

![](_page_18_Picture_7.jpeg)

# Auswählen einer neuen Abfolge für die Diashow

1 Wählen Sie im Hauptmenü [Konfiguration], und bestätigen Sie anschließend mit **...** 

![](_page_18_Picture_151.jpeg)

2 Wählen Sie [Reihenfolge], und bestätigen Sie anschließend mit  $\mathbb{D}$ .

![](_page_18_Picture_152.jpeg)

**3** Wählen Sie eine Option aus, und bestätigen Sie anschließend mit  $\mathbb{D}$ .

![](_page_19_Picture_1.jpeg)

# Sichern/Freigeben von Inhalten einer Speicherkarte

Sie können die Löschfunktion auf einem auf dem PhotoFrame verfügbaren Speichermedium aktivieren. Um zu verhindern, dass Fotos auf einem Speichergerät gelöscht werden, können Sie auch die Löschfunktion auf einem Speichergerät deaktivieren.

1 Wählen Sie im Hauptmenü [Konfiguration], und bestätigen Sie anschließend mit  $\mathbb{D}$ .

![](_page_19_Picture_154.jpeg)

2 Wählen Sie [Löschfunktion], und bestätigen Sie anschließend mit  $\mathbb{D}$ .

![](_page_19_Picture_155.jpeg)

3 Wählen Sie [Erlauben] / [Nicht erlauben], und bestätigen Sie anschließend mit **D**.

## Anzeigen des Status des **PhotoFrame**

1 Wählen Sie im Hauptmenü [Konfiguration], und bestätigen Sie anschließend mit **D**.

![](_page_19_Picture_156.jpeg)

## 2 Wählen Sie [Status].

![](_page_19_Picture_157.jpeg)

» Der Status des PhotoFrames wird auf der rechten Bildschirmseite angezeigt.

# Einrichten der automatischen Ausrichtung

Sie können Fotos abhängig von der horizontalen/vertikalen Ausrichtung des PhotoFrames in der korrekten Ausrichtung anzeigen.

1 Wählen Sie im Hauptmenü [Konfiguration], und bestätigen Sie anschließend mit **D** 

![](_page_20_Picture_189.jpeg)

2 Wählen Sie [Auto Tilt], und bestätigen Sie anschließend mit **D**.

![](_page_20_Picture_190.jpeg)

3 Wählen Sie [Ein], und bestätigen Sie anschließend mit **...** 

![](_page_20_Picture_191.jpeg)

• Wählen Sie [Aus], um die automatische Ausrichtungsfunktion zu deaktivieren, und bestätigen Sie anschließend mit **D**.

# Tastenton einstellen

1 Wählen Sie im Hauptmenü [Konfiguration], und bestätigen Sie anschließend mit **D**.

![](_page_20_Picture_192.jpeg)

2 Wählen Sie [Piepton], und bestätigen Sie anschließend mit **D** 

![](_page_20_Picture_193.jpeg)

 $3$  Wählen Sie [Ein], um den Tastenton einzuschalten, und bestätigen Sie anschließend mit **D** 

![](_page_20_Picture_194.jpeg)

• Wählen Sie [Aus], um den Tastenton auszuschalten, und bestätigen Sie anschließend mit **...** 

## Anzeigen von Funktionsinformationen beim **Einschalten**

1 Wählen Sie im Hauptmenü [Konfiguration], und bestätigen Sie anschließend mit **...** 

![](_page_21_Picture_2.jpeg)

2 Wählen Sie [Key Help], und bestätigen Sie anschließend mit **D**.

![](_page_21_Picture_199.jpeg)

## 3 Wählen Sie [Ein], um

Funktionsinformationen beim Einschalten anzuzeigen, und bestätigen Sie anschließend  $mit \n  $\n *in*$ .$ 

![](_page_21_Picture_7.jpeg)

• Wenn Sie Funktionsinformationen beim Einschalten nicht anzeigen möchten, wählen Sie [Aus], und bestätigen Sie anschließend mit  $\mathbb{D}$ .

## Einstellungen auf **Werksvoreinstellung** zurücksetzen

1 Wählen Sie im Hauptmenü [Konfiguration], und bestätigen Sie anschließend mit **D**.

![](_page_21_Picture_200.jpeg)

2 Wählen Sie [Werkeinstellungen], und bestätigen Sie anschließend mit  $\mathbb{D}$ .

![](_page_21_Picture_201.jpeg)

 $3$  Wählen Sie [ $|a|$ , und bestätigen Sie anschließend mit **.** 

![](_page_21_Picture_15.jpeg)

# 7 Produktinformationen

#### Hinweis

• Die Produktinformation können ohne vorherige Ankündigung geändert werden.

#### Bild/Anzeige

- Betrachtungswinkel: bei C/R > 10: 140° (H)/100° (V)
- Lebensdauer, bis zu 50 % Helligkeit: 20.000 Std.
- Bildformat: 16:10
- $\bullet$  Displayauflösung:  $432 \times 234$
- Helligkeit (normal): 250 cd/m<sup>2</sup>
- Kontrastverhältnis (normal): 300:1

#### Speichermedien

- Speicherkartentypen:
	- Secure Digital (SD)
	- Secure Digital (SDHC)
	- Multimedia-Karte
	- xD-Karte
	- Memory Stick
	- Memory Stick Pro
	- USB: USB-Flash-Laufwerk
- Integrierte Speicherkapazität: 512 MB (für bis zu 500 High Definition-Fotos; ca. 26 MB werden vom System verwendet)

#### Anschlüsse

USB: USB 2.0-Host, USB 2.0-Slave

#### Abmessungen

- Abmessungen des Geräts (B × H × T):  $206 \times 139 \times 25.4$  mm
- Abmessungen des Geräts mit Standfuß  $(W \times H \times D)$ : 206  $\times$  139  $\times$  104,1 mm
- Gewicht (Hauptgerät): 0,348 kg
- Temperaturbereich (Betrieb): 0 °C bis 40 °C
- Temperaturbereich (Lagerung): -10° C bis  $60^{\circ}$ C

#### Netz

• Unterstützte Stromversorgung: Wechselspannungsbetrieb

- Eingangsleistung: 100 bis 240 V; 50/60 Hz; 0,6 A
- Ausgangsleistung:  $9V = 2A$
- Energieeffizienzstufe: IV
- Energieverbrauch: 4,5 W

#### **Zubehörteile**

- AC-DC-Netzadapter
- Standfuß
- Kurzanleitung
- CD-ROM
	- Digitales Benutzerhandbuch
	- Auto Run-Software

#### Bedienkomfort

- Kartenleser: Integriert
- Unterstützte Fotoformate: JPEG-Foto (JPEG-Dateien bis zu 10 MB, bis zu 64 Megapixel)
- Unterstützung von Positionierung: Automatische Fotoausrichtung, für Hochoder Querformat
- Tasten und Bedienelemente: 3 Tasten, 4-Wege-Navigationstaste und Enter-Taste
- Wiedergabemodi: Diashow, Miniatur, Browse
- Fotobearbeitung: Kopieren, Löschen, Rahmen, Drehen, Fotoeffekte, Zoom und Ausschneiden
- Fotoeffekte: Kein Effekt, Sepia
- Diashow-Einstellungen: Abfolge, Übergänge, Intervalle, Collage, Hintergrundfarbe
- Bildschirmhintergrund: Schwarz, Weiß, Grau, Autom. Anpassung, RadiantColor
- Einrichtungsfunktion: Helligkeitseinstellung, Sprache, Status, Signalton ein/aus, Zeit und Datum einstellen, Uhranzeige aktivieren/ deaktivieren
- Systemstatus: Firmware-Version, Verbleibender Speicher
- Plug & Play-Kompatibilität: Windows Vista, Windows 2000/XP oder höher
- Behördliche Zulassung: BSMI, C-Tick, CCC, CE, GOST, PSB, Schweiz
- Weiterer Bedienkomfort: Kompatibel mit Kensington-Schloss
- Sprachen des Bildschirmdisplays (OSD): Englisch, Spanisch, Deutsch, Französisch, Italienisch, Niederländisch, Dänisch, Russisch, Vereinfachtes Chinesisch, Japanisch

# 8 Häufig gestellte Fragen (FAQ)

#### Besitzt der LCD-Bildschirm Touchscreen-Funktionen?

Der LCD-Bildschirm besitzt keine Touchscreen-Funktionen. Verwenden Sie zur Steuerung des PhotoFrame die Tasten auf der Rückseite.

## Kann ich zwischen verschiedenen Diashowfotos durch Verwendung

#### verschiedener Speicherkarten wechseln? Ja. Wenn eine Speicherkarte im PhotoFrame

eingelegt ist, können Sie die auf dieser Speicherkarte gespeicherten Fotos im Diashow-Modus wiedergeben.

#### Wird der LCD-Bildschirm beschädigt, wenn ich dasselbe Foto über einen langen Zeitraum hinweg anzeige?

Nein. Ein Foto kann auf dem PhotoFrame 72 Stunden lang ohne Unterbrechung angezeigt werden, ohne dass der LCD-Bildschirm Schaden nimmt.

#### Warum werden auf dem PhotoFrame einige meiner Fotos nicht angezeigt?

Der PhotoFrame unterstützt nur Fotos im JPEG-Format. Stellen Sie sicher, dass die Fotos im JPEG-Format vorliegen und nicht beschädigt sind.

#### Kann ich die Speicherkapazität erhöhen, um mehr Fotos auf dem PhotoFrame zu speichern?

Nein. Der interne Speicher des PhotoFrame ist unveränderlich und kann nicht erweitert werden. Sie können jedoch zwischen verschiedenen Fotos wechseln, indem Sie mehrere Speichergeräte auf dem PhotoFrame verwenden.

# 9 Glossar

## B

#### Bildseitenverhältnis

Das Bildseitenverhältnis beschreibt das Verhältnis zwischen der Breite und Höhe eines Fernsehbildschirms. Das Bildseitenverhältnis eines herkömmlichen Fernsehgeräts ist 4:3. HD- und Breitbildfernseher weisen hingegen ein Bildseitenverhältnis von 16:9 auf. Mithilfe des Letter-Box-Formats können Breitbildformate auch auf Bildschirmen mit dem Standardverhältnis von 4:3 wiedergegeben werden.

# J

#### JPEG Ein äußerst gängiges Format für digitale, statische Bilder. Eine Komprimierungsmethode für unbewegte Bilder, die von der Joint Photographic Expert Group vorgeschlagen wurde und im Verhältnis zur hohen Komprimierungsrate nur eine geringe Verringerung der Bildqualität nach sich zieht. Die Dateien verfügen über die Erweiterung ".jpg" oder ".jpeg".

# K

#### Kensington-Sicherung

Buchse für Kensington-Sicherung (auch K-Buchse oder Kensington-Schloss genannt). Teil eines Anti-Diebstahl-Systems Eine kleine, metallverstärkte Öffnung, die an fast allen kleinen oder tragbaren Computern und Elektronikgeräten, speziell bei teuren und/ oder relativ leichten Geräten (z. B. bei Laptops, Computerbildschirmen, Desktop-Computern, Spielekonsolen und Videoprojektoren), zu finden ist. Die Öffnung wird verwendet, um eine Verschluss-/Kabelvorrichtung, insbesondere die von Kensington, anzubringen.

## M

#### Memory Stick

Memory Stick. Eine Flash-Speicherkarte für das digitale Speichern von Daten auf Kameras, Camcordern und sonstigen Handheld-Geräten.

#### MMC-Karte

Multimedia-Karte. Eine Flash-Speicherkarte zum Speichern von Daten auf Mobiltelefonen, PDAs und sonstigen Handheld-Geräten. Die Karte nutzt Flash-Speicher für Anwendungen mit Lese-/Schreibzugriff oder ROM-Chips (ROM-MMC) für statische Informationen. Letztere werden weitgehend zum Hinzufügen von Anwendungen zu einem Palm PDA verwendet.

## S

#### SD-Karte

Secure Digital-Speicherkarte. Eine Flash-Speicherkarte, die Speicher für Digitalkameras, Mobiltelefone und PDAs bereitstellt. SD-Karten nutzen denselben Formfaktor (32 x 24 mm) wie die MMC-Karten (MultiMediaCard), sind jedoch etwas stärker (2,1 mm im Vergleich zu 1,4 mm). SD-Kartenleser nehmen beide Formate an. Verfügbare Karten umfassen bis zu 4 GB.

# X

#### xD-Karte

EXtreme Digital Picture-Karte Eine Flash-Speicherkarte, die in Digitalkameras verwendet wird.

![](_page_25_Picture_0.jpeg)

© 2009 Koninklijke Philips Electronics N.V. All rights reserved.  $UM_V2.0$